# **คู่มือการใช้งานระบบร้องเรียนร้องทุกข์สายด่วนอุ่นใจ 1880**

สามารถเข้าร้องเรียนผ่านเว็บไซต์ http://1880.sbpac.go.th/

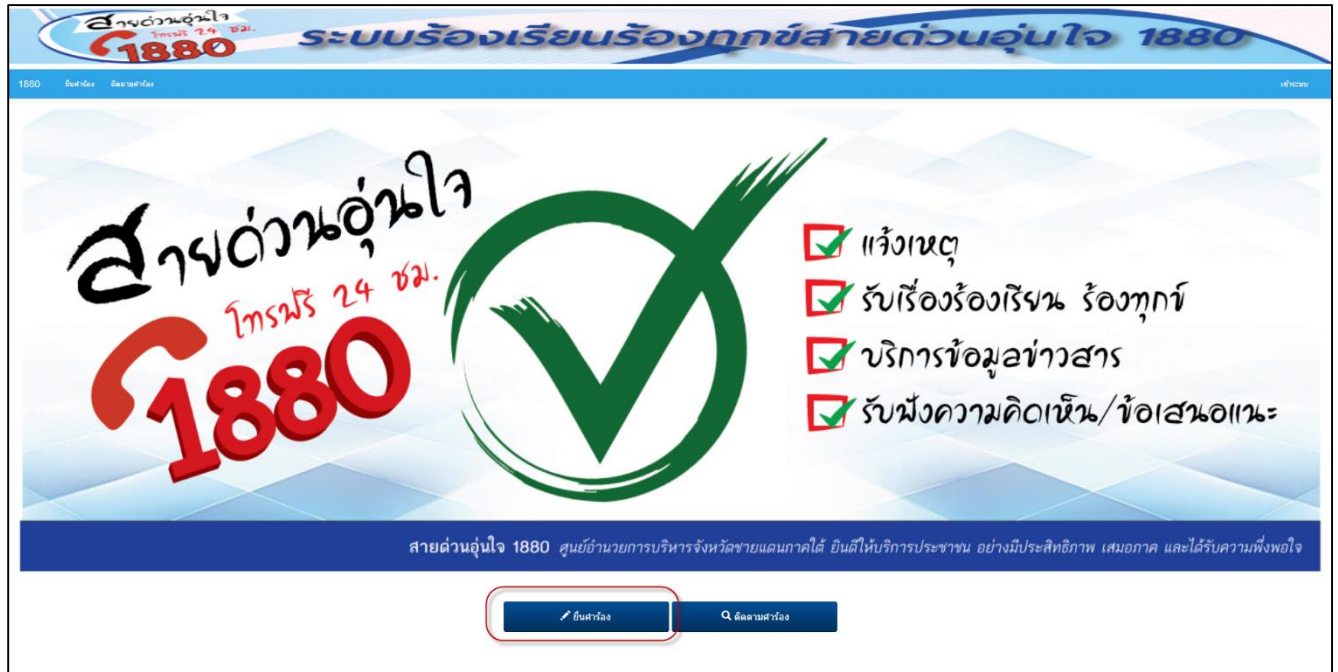

ยืนคำร้องโดยกดที่หัวข้อยื่นคำร้อง

ื∕ ยื่นศาร้อง

เพื่อเข้าสู่หน้าการกรอกข้อมูลรายละเอียดในการยื่นคำร้อง

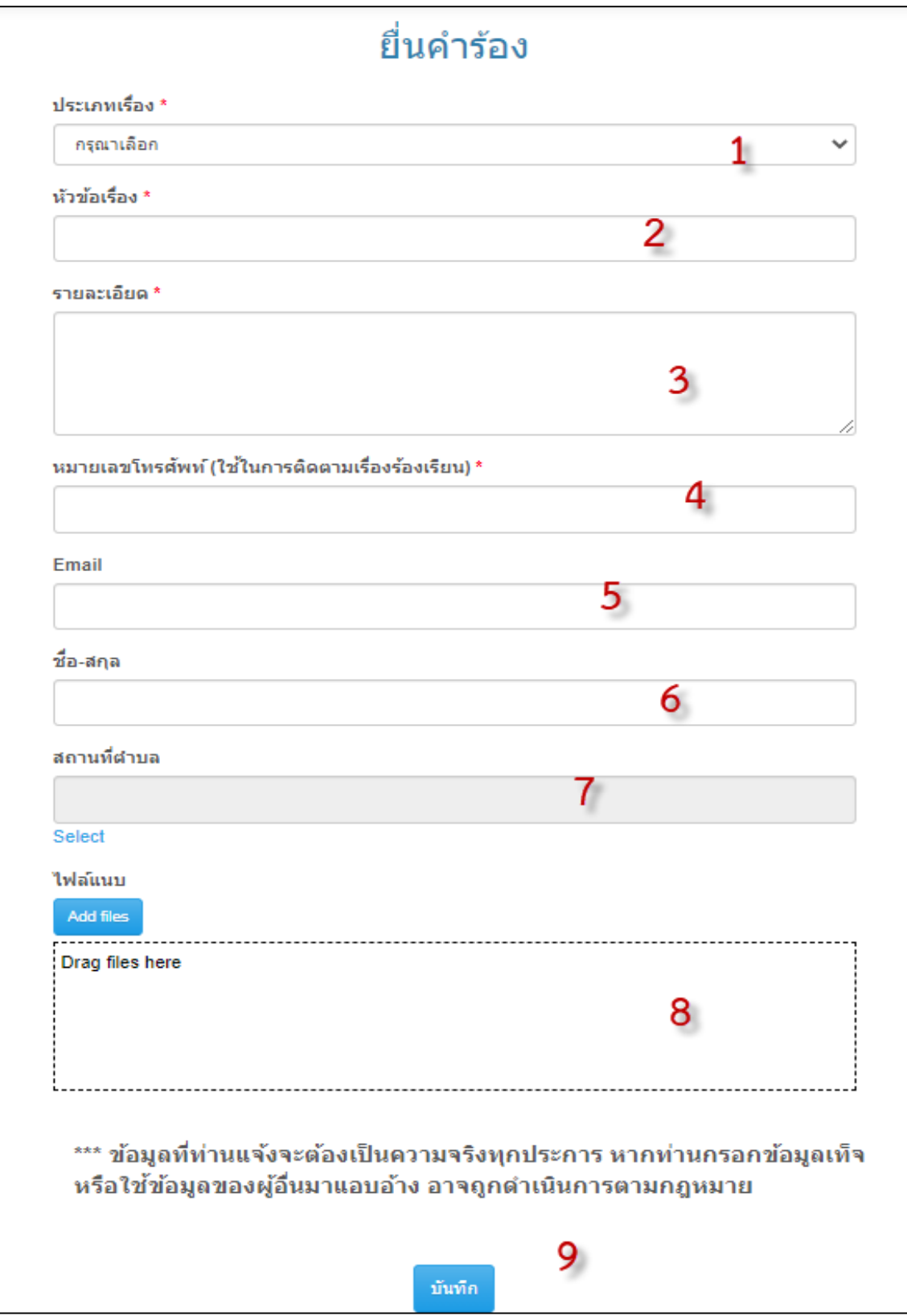

แสดงข้อมูลรายละเอียดในการยื่นคำร้อง

- 1. เลือกประเภทการร้องเรียน
- 2. พิมพ์รายละเอียดหัวข้อเรื่องร้องเรียน
- 3. พิมพ์ข้อมูลรายละเอียดการร้องเรียน
- 4. พิมพ์หมายเลขโทรศัพท์เพื่อใช้ในการติดตามเรื่องร้องเรียน
- 5. พิมพ์ข้อมูลอีเมล์ หากไม่มีสามารถละเว้นได้
- 6. พิมพ์ข้อมูลชื่อ-สกุล หากไม่ประสงค์ระบุสามารถละเว้นได้
- 7. เลือกข้อมูลสถานที่ตำบล หากไม่ประสงค์ระบุสามารถละเว้นได้
- 8. เลือกไฟล์ข้อมูลที่ต้องการแนบ เมื่อดำเนินการกรอกข้อมูลเรียบร้อยแล้ว ยอมรับข้อตกลงในการร้องเรียน ให้กดปุ่มบันทึก หมายเลข 9 เพื่อส่งข้อมูลการร้องเรียน

เมื่อระบบรับเรื่องร้องเรียนแล้วจะมีการแจ้งหมายเลขเรื่องเพื่อใช้ในการติดตามเรื่องร้องเรียน

ระบบได้รับคำร้องเรียบร้อยแล้ว หมายเลขคำร้องของคณคือ 1613634454

สามารถติดตามคำร้องได้ที่ ติดตามเรื่องร้องเรียน โดยใช้ หมายเลขคำร้อง และหมายเลขโทรศัพท์

ติดตามคำร้อง

แสดงการแจ้งหมายเลขเรื่องร้องเรียนเพื่อใช้ในการติดตามเรื่องร้องเรียน

## **การติดตามเรื่องร้องเรียน**

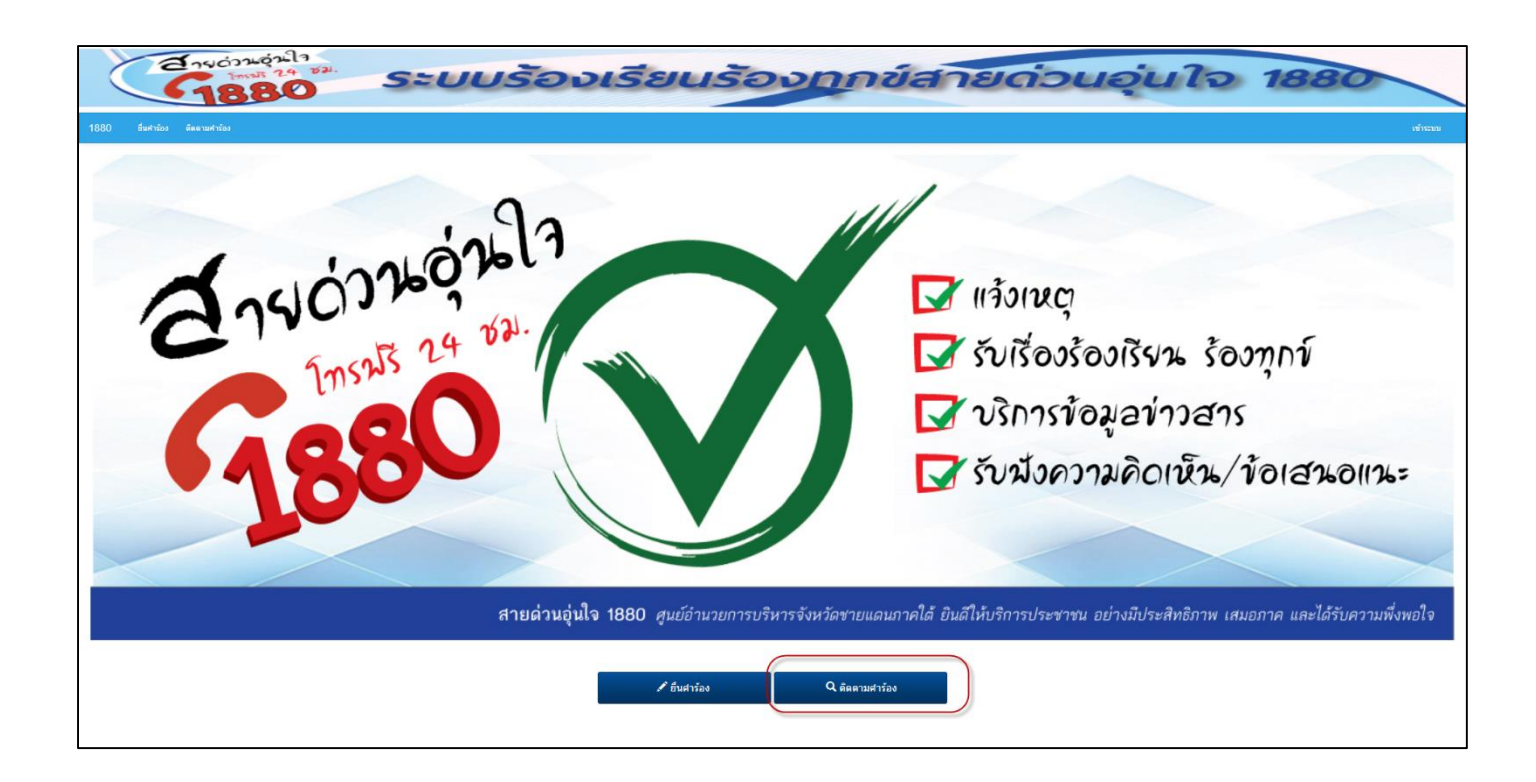

ในการติดตามเรื่องร้องเรียน ให้กดปุ่ม ติดตามคำร้อง

Q ติดตามศาร้อง

เพื่อเข้าสู่หน้าการติดตามเรื่องร้องเรียน

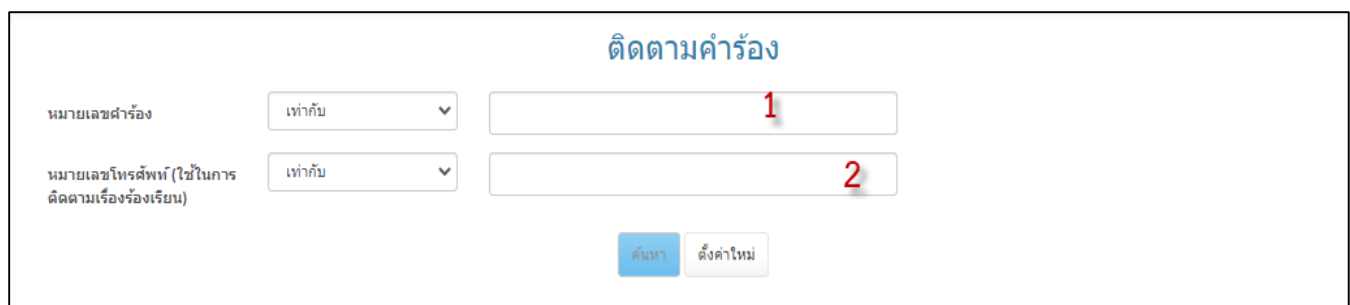

#### แสดงหน้าติดตามเรื่องร้องเรียน

- 1. พิมพ์หมายเลขเรื่องร้องเรียน
- 2. พิมพ์หมายเลขโทรศัพท์เพื่อใช้ในการติดตามเรื่องร้องเรียน เมื่อดำเนินการกรอกข้อมูลเรียบร้อยแล้วให้กดปุ่ม ค้นหา

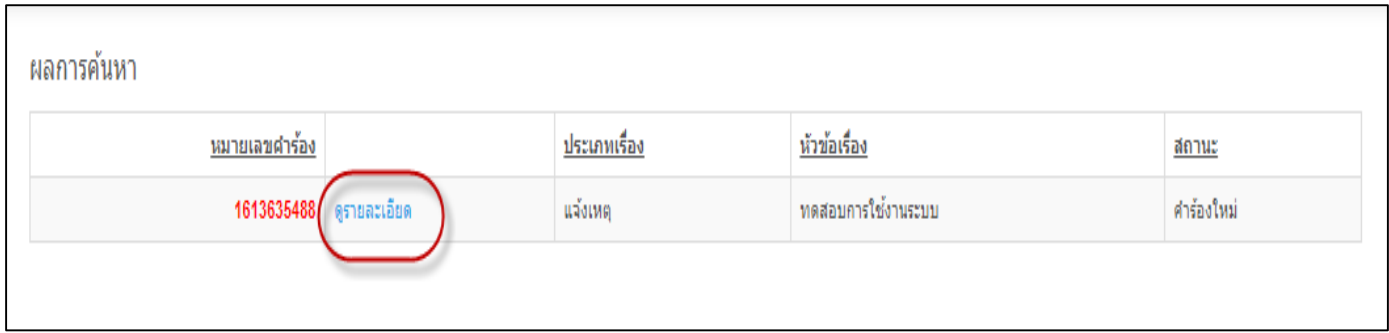

### แสดงการค้นหาติดตามเรื่องร้องเรียน

ให้คลิกที่ดูรายละเอียดเพื่อแสดงข้อมูลเรื่องร้องเรียน

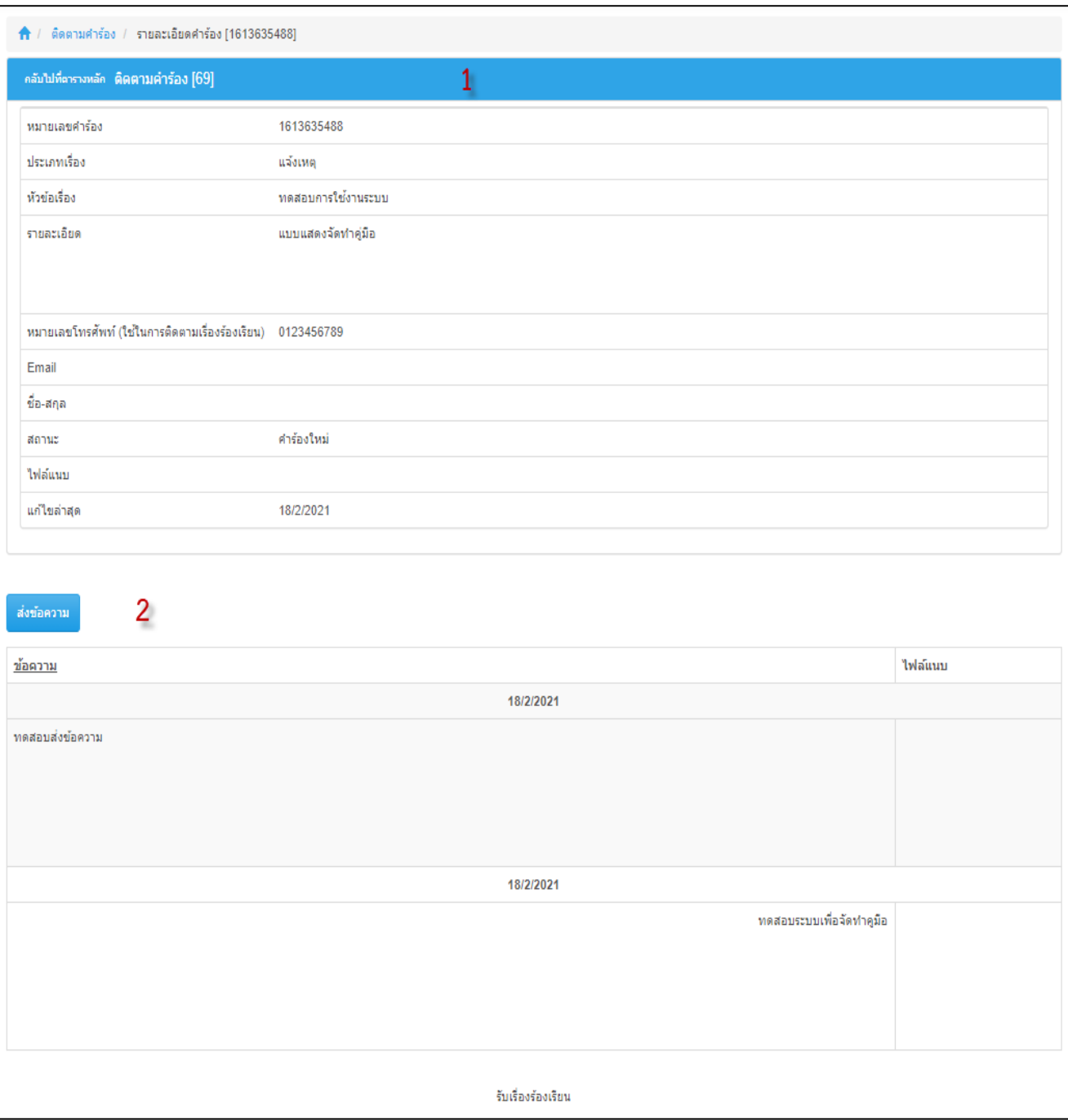

### แสดงรายละเอียดเรื่องร้องเรียน

- 1. รายละเอียดเรื่องร้องเรียน
- 2. การติดตามเรื่องร้องเรียนโดยสามารถสนทนาผ่านทางข้อความกับเจ้าหน้าที่ได้โดยกดปุ่มส่งข้อความ

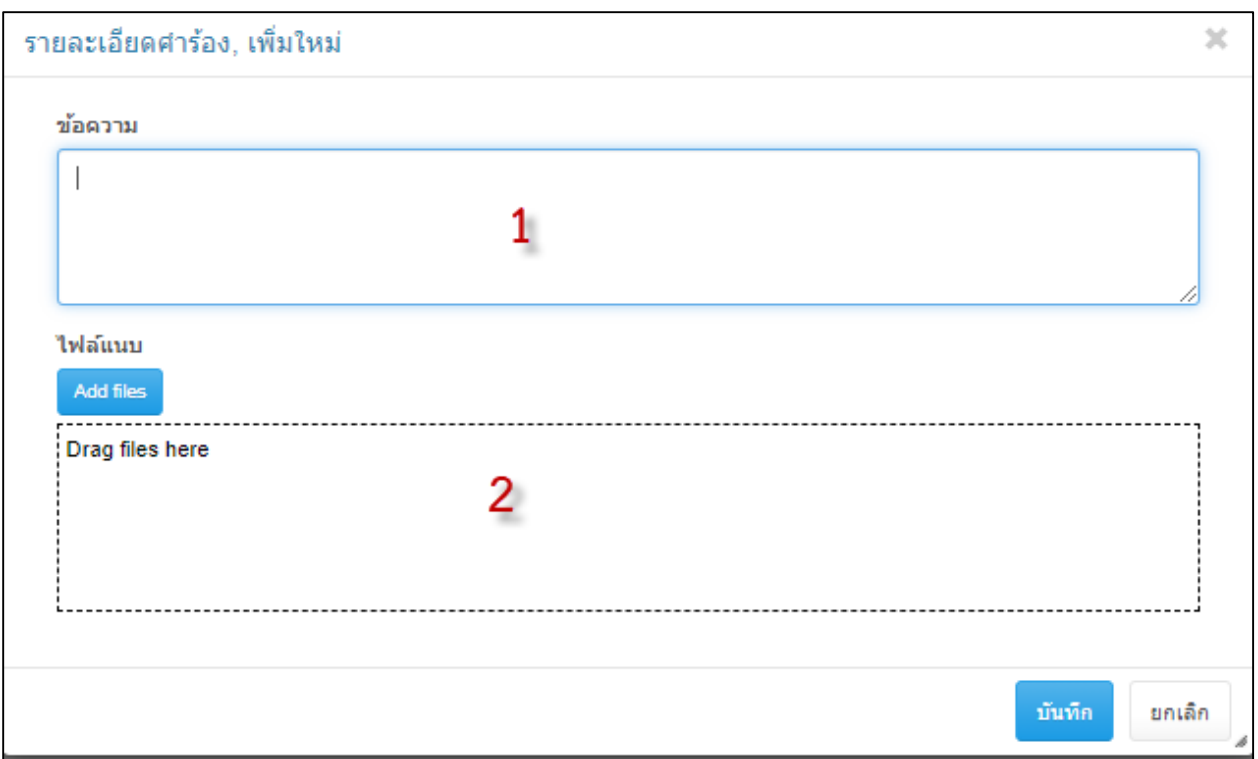

แสดงหน้ากรอกข้อความในการสนทนา

- 1. พิมพ์ข้อความที่ต้องการสนทนา
- 2. เลือกไฟล์ที่ต้องการแนบ

เมื่อด าเนินการกรอกข้อมูลเรียบร้อยแล้วให้กดปุ่มบันทึกเพื่อส่งข้อความซึ่งข้อความจะแสดงรายละเอียดในเรื่อง ร้องเรียน

-----------------------------------------------------------------------------------------